## 隨身碟病毒電腦端解決方法

步驟 1、在系統 C 資料夾中左上角選「組合管理」進入「資料夾和搜尋選項」選擇「檢視」往下找到「顯 示隱藏的檔案」,選好後套用並確定(如下圖)

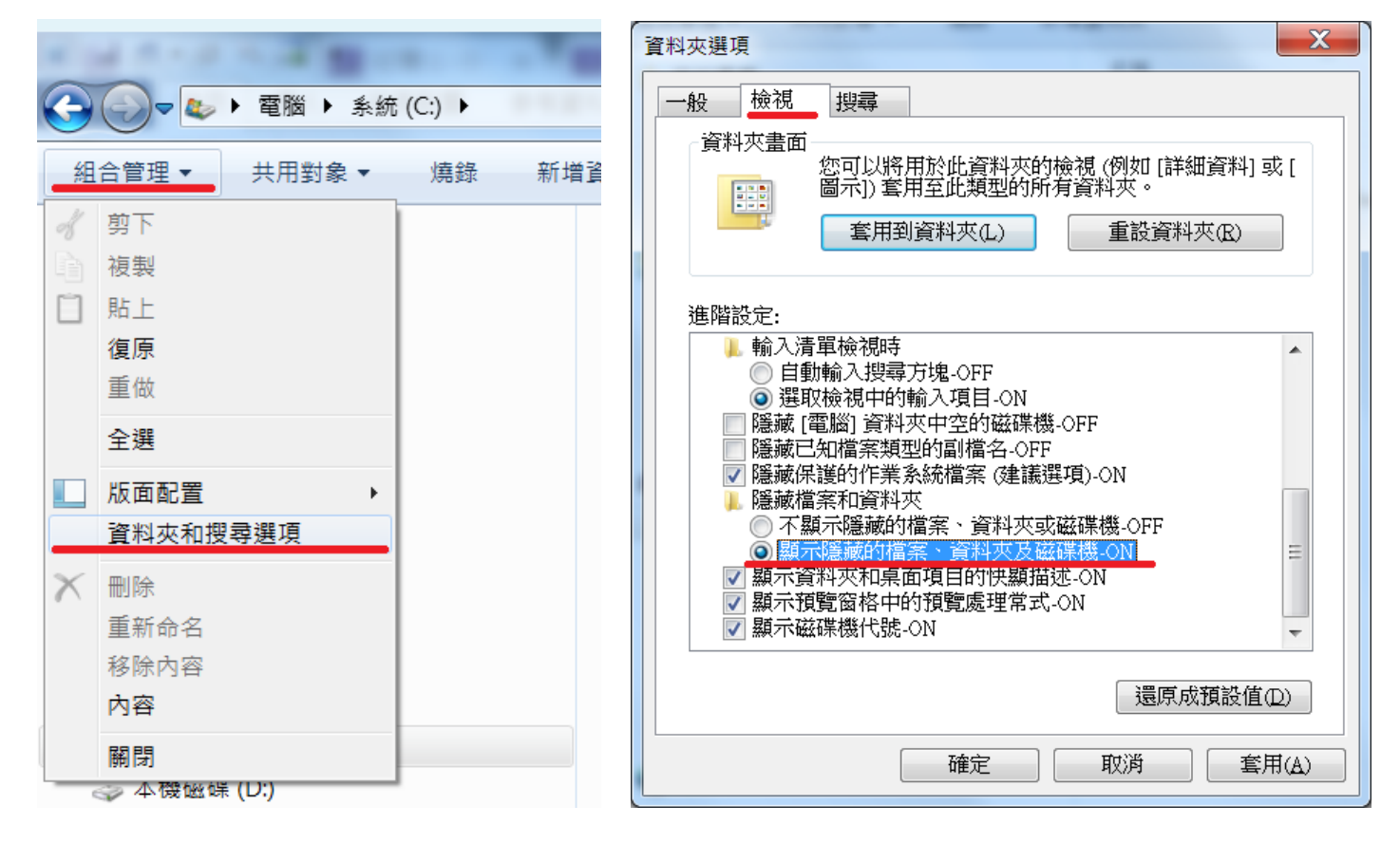

步驟 2、再回到系統 C 資料夾選「使用者」,進入後找「AppData」資料夾(如下圖)

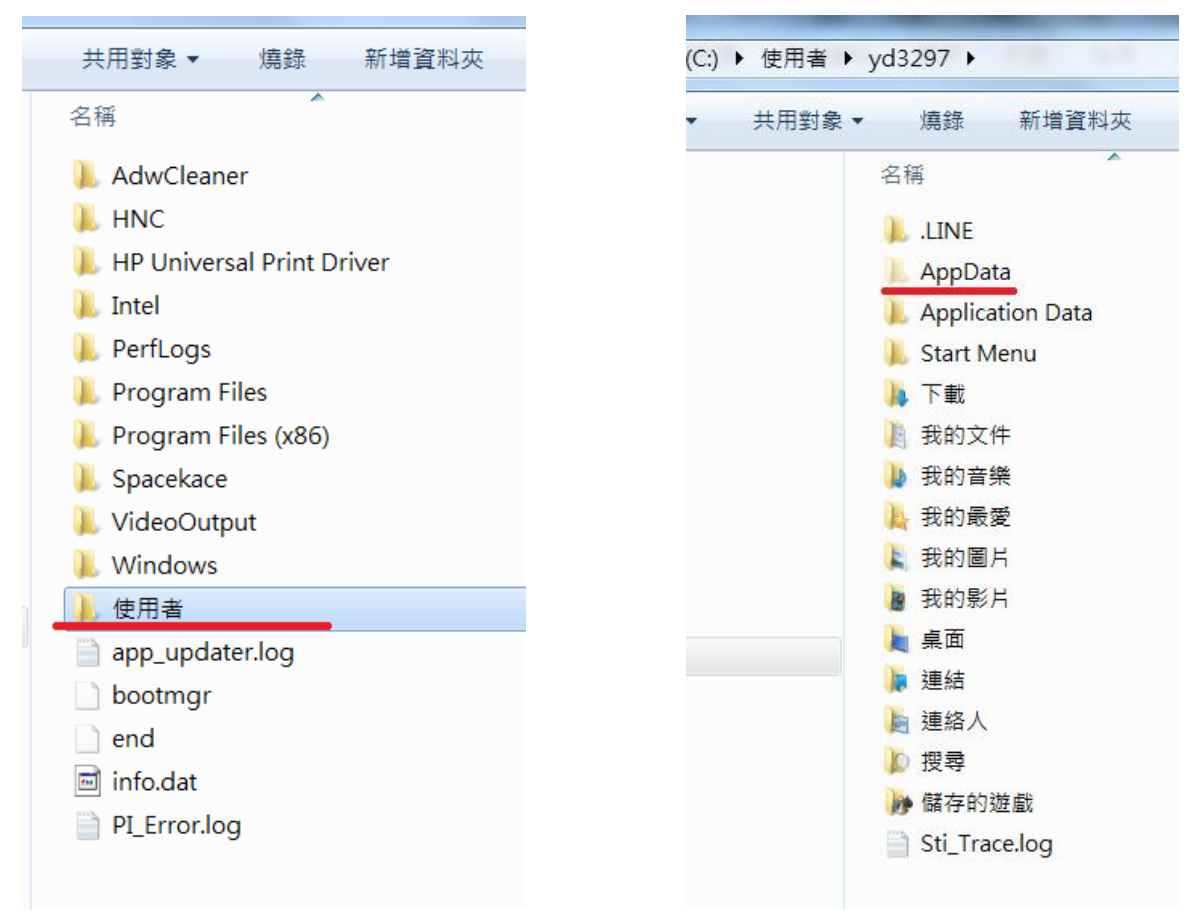

步驟3、進入「AppData」後選擇「Roamig」資料夾,進去裡面看是否有「WindowsServices」,有了話請 進去刪除資料夾內的檔案,並重開機將「WindowsServices」資料夾刪除即可解除狀況(如下圖)

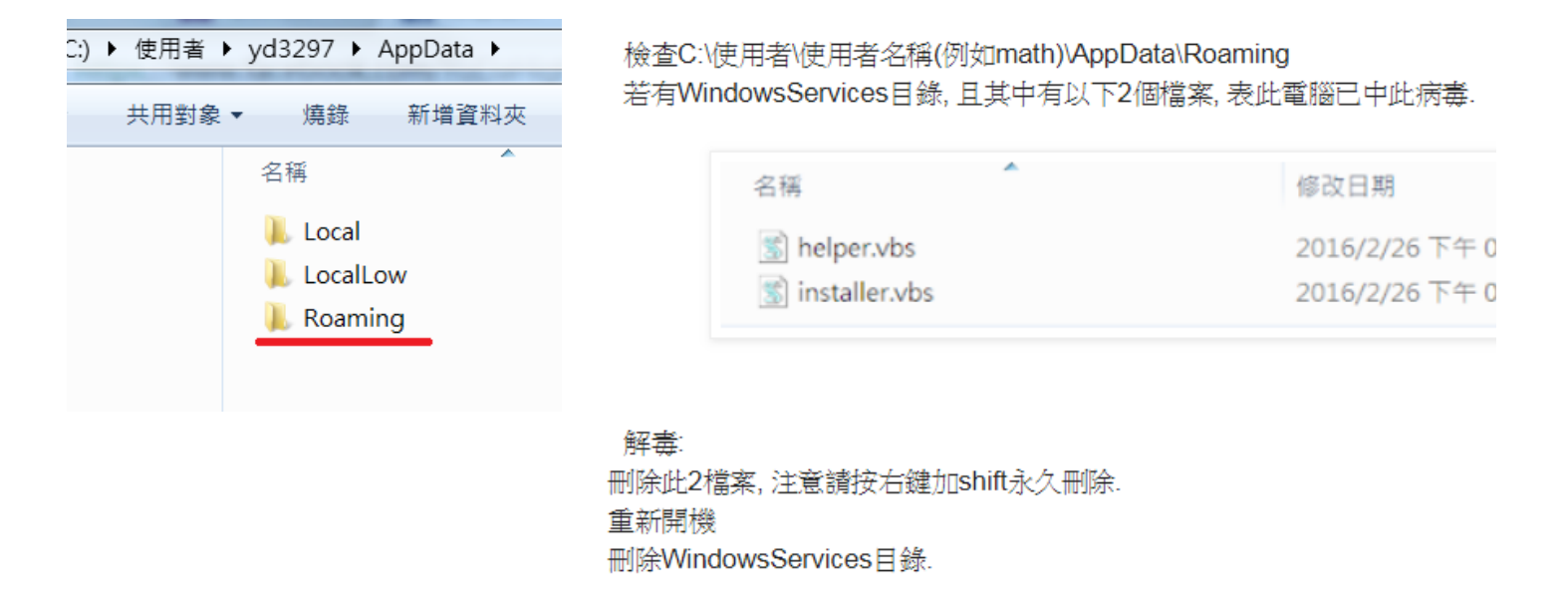

注意事項:

插入隨身碟若出現下情形表隨身碟已感染病毒

此時切勿開啟捷徑圖示以免感染給電腦

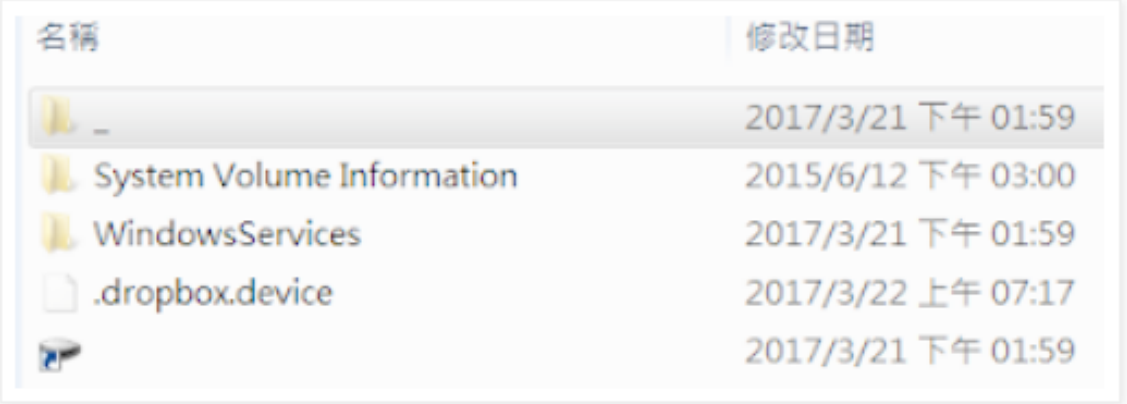